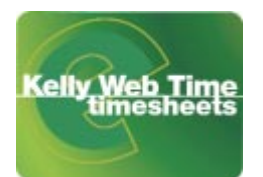

# **Your Guide to Kelly Web Time**

## **About Kelly Web Time**

Kelly Web Time is a web based time-keeping system that enables you to submit and track your timesheets via the Internet. Your timesheets are then automatically submitted to your supervisor who can also approve them online. Your time is then transmitted to Kelly's payroll system to generate your pay. The system means you no longer have to complete timesheets by hand to be faxed or delivered to your branch.

Kelly Web Time is convenient and easy to use and requires no training. If you do have any questions please contact your Kelly branch consultant.

## **How to Access Kelly Web Time**

- **1.** Launch your web browser and go to **http://webtime.kellyservices.co.uk**
- **2.** The Kelly Web Time home page will appear (*fig. 1*).

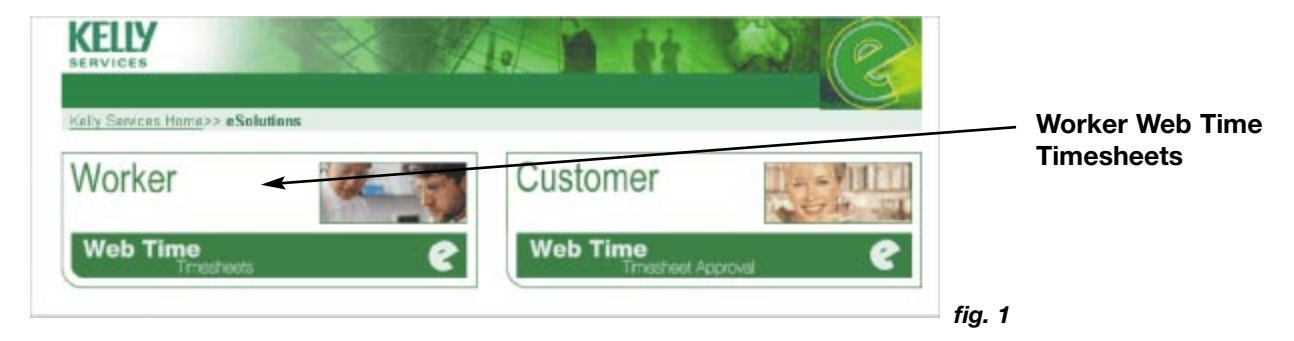

- **3.** Select **Worker Web Time Timesheets**.
- **4.** The **Kelly eSolutions Introduction** page will appear (*fig. 2*).

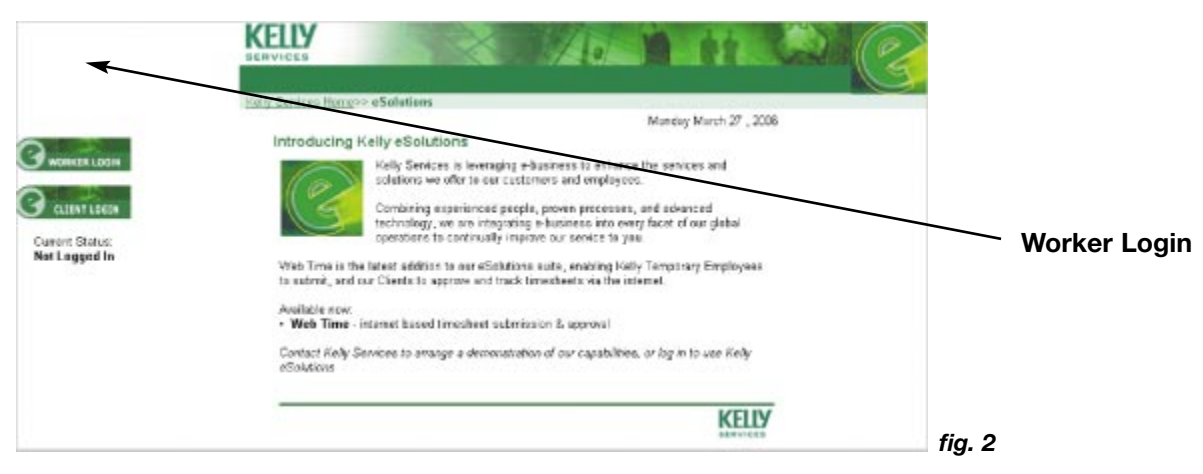

**5.** Select **Worker Login**.

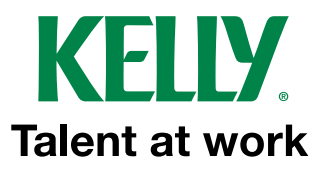

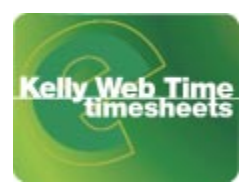

**6.** The **Privacy Statement Acceptance** page will appear (*fig. 3*).

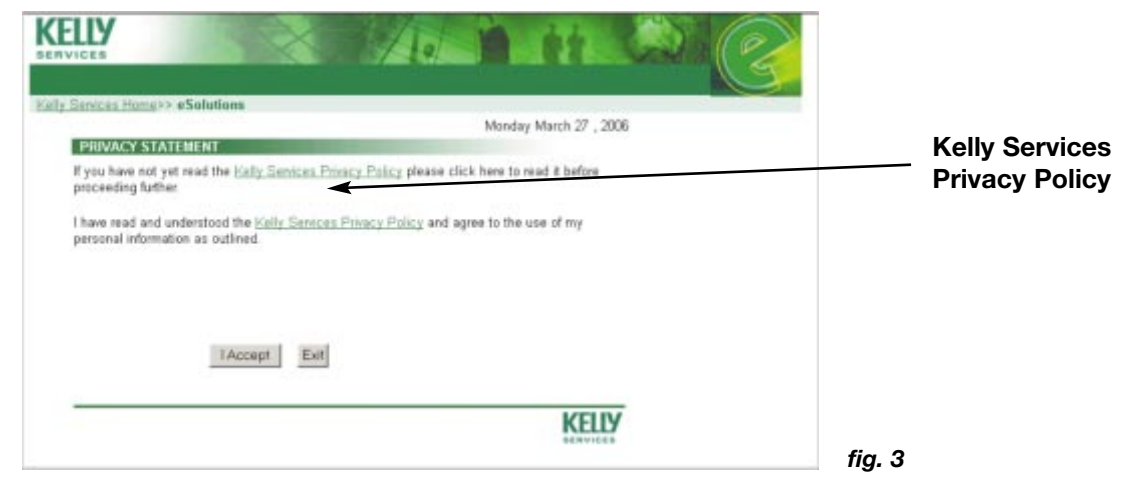

- **7.** If the **Kelly Services Privacy Policy** has already been read and agreed to select **I Accept** and go to step 8. If not :
	- i. Select **Kelly Services Privacy Policy**.
	- ii. The Kelly Services Privacy Statement will appear in a new window (*fig. 4*).

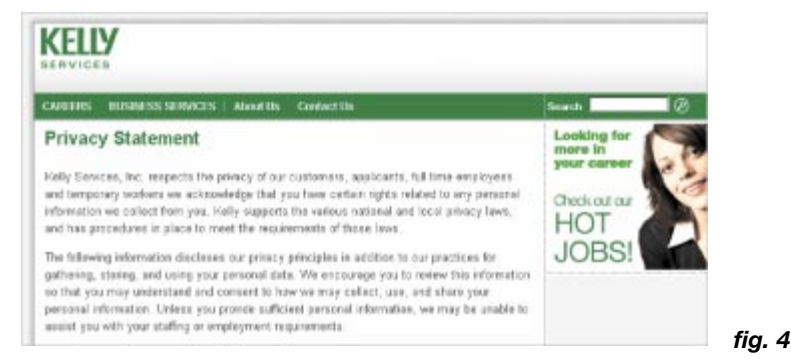

- iii. When the Privacy Statement has been read and agreed to, close the window and select **I Accept**.
- iv. The statement must be agreed to before progressing further. If the statement cannot be agreed to select **Exit** and contact your local Kelly Branch.
- **8.** The **Worker Login** page will appear (*fig. 5*).

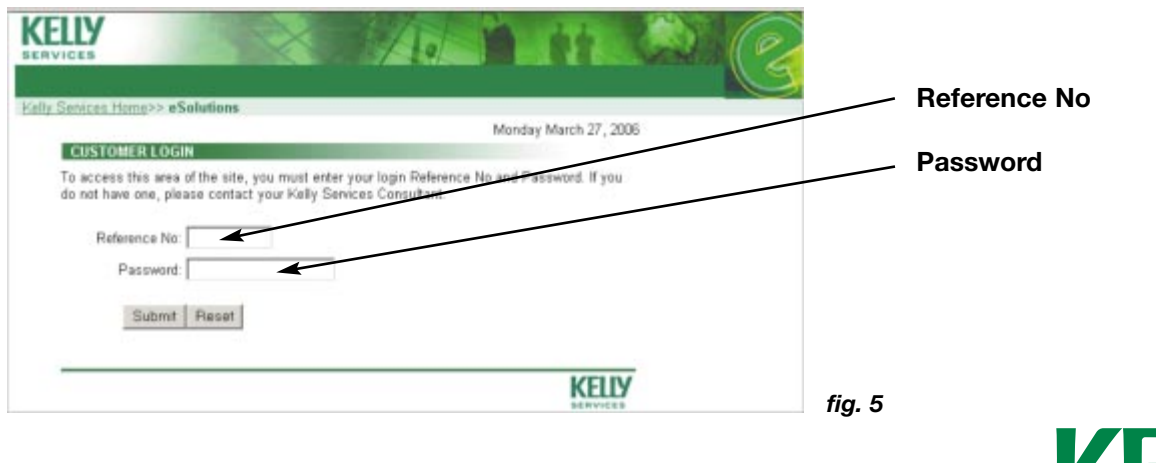

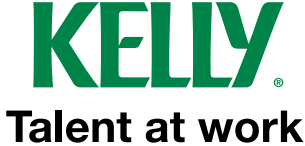

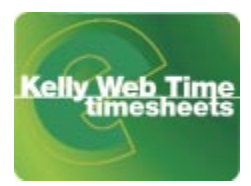

- **9.** To complete the required fields, you must have been assigned to an active job(s), and have been assigned a **Reference No** and **Password** by your Kelly branch. If you do not know your login details contact your branch consultant.
- **10.** Enter the unique **Reference No** (number) in the required field.
- **11.** Enter the **Password** in the required field.
- **12.** Select **Submit** (selecting **Reset** will clear the form and return to step 10).

#### **What happens next?**

• You will be taken to the **Profile Information Summary** page.

#### **How to Create a Timesheet**

**13.** From any page in Web Time select **Timesheets** (*fig. 6*).

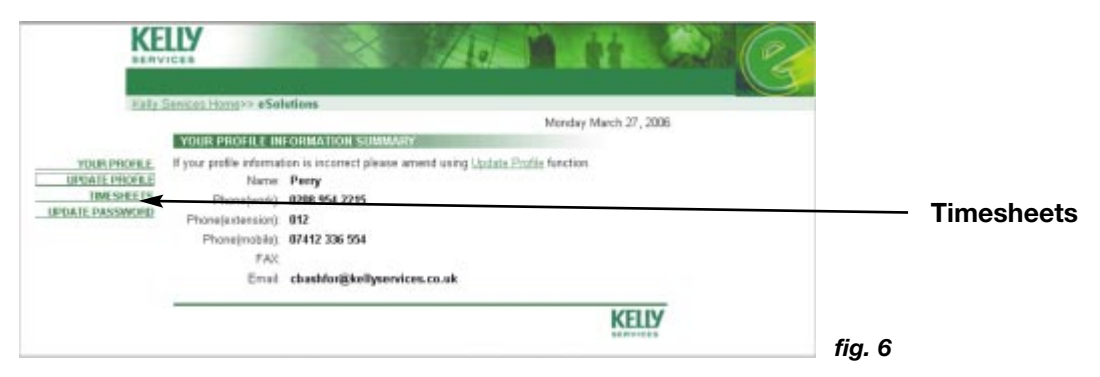

**14.** The **View Timesheets** page will appear (*fig. 7*).

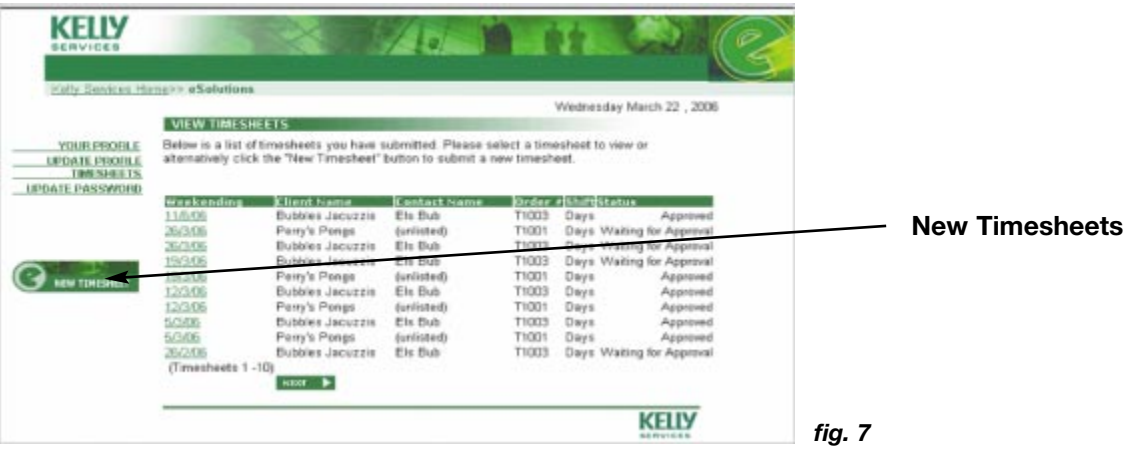

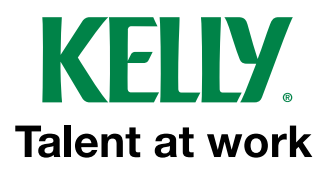

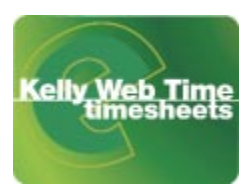

#### **15.** Select **New Timesheet**.

**16.** The **View Assignments** page will appear (*fig. 8*).

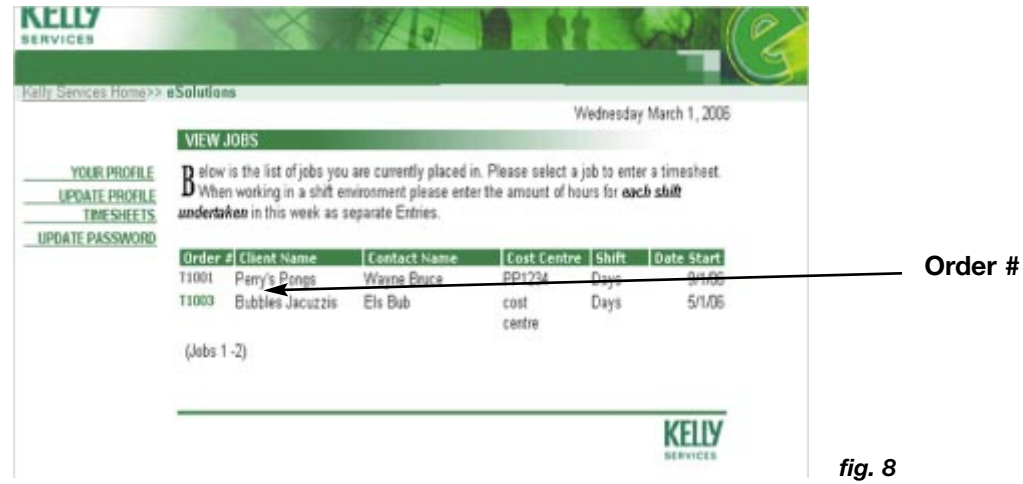

- **17.** Select the **Order #** (number) that applies to the timesheet to be created.
- **18.** The **Enter Timesheets** page will appear (*fig. 9*).

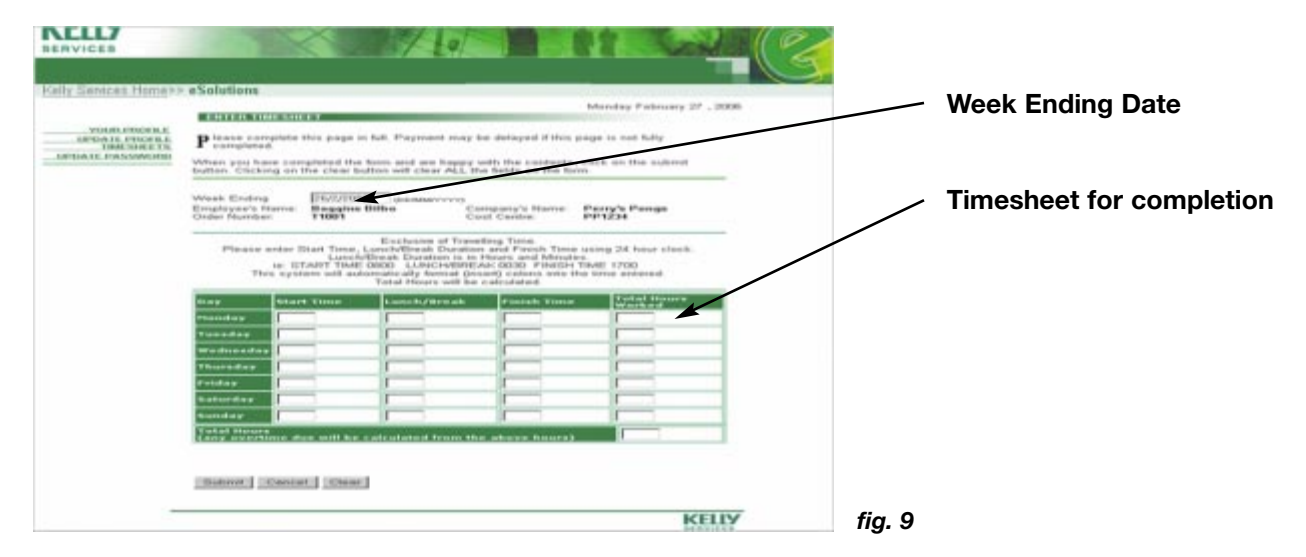

- **19.** Before continuing further you should confirm that the correct timesheet is shown. If not, select **Cancel** and return to step 16.
- **20.** The **Week Ending** date for the current week will automatically be displayed. You can change the **Week Ending** value by entering the date in dd/mm/yyyy format (i.e. 25/03/2006). If the date entered is not a valid Week Ending date it will be automatically changed to the closest relevant date.

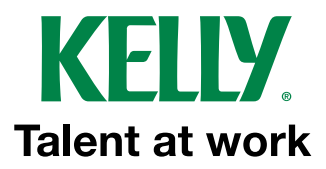

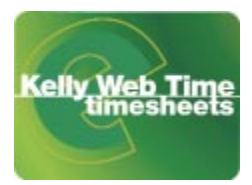

**21.** Enter **Monday** to **Sunday: Start Time(s)**, **Lunch / Break Unpaid Time(s**) and **Finish Time(s)** in 24-hour clock format (i.e. start at 8.15am, 45 minute unpaid time (lunch-break) and finish at 4.30pm would be entered as: start 0815, unpaid 0045, finish 1630). There is no need to enter colons between hours and minutes as these will be entered automatically. When a time has been entered the cursor will move to the next required field for completion.

NB: Time entered is always converted to the nearest 15 minute value (i.e. input 0738 will output 0745).

- **22. Total Hours Worked** by day and week will be calculated automatically by the Web Time application.
- **23.** Once you have checked your timesheet, select **Submit** to automatically send it to your superviser for approval.
- **24.** To disregard all entered time and to start again with the current timesheet select **Cancel** and return to step 16.

#### **What happens next?**

• You will be notified with a **Thank you** page to confirm that your timesheet has been successfully submitted (*fig. 10*).

*fig. 10*

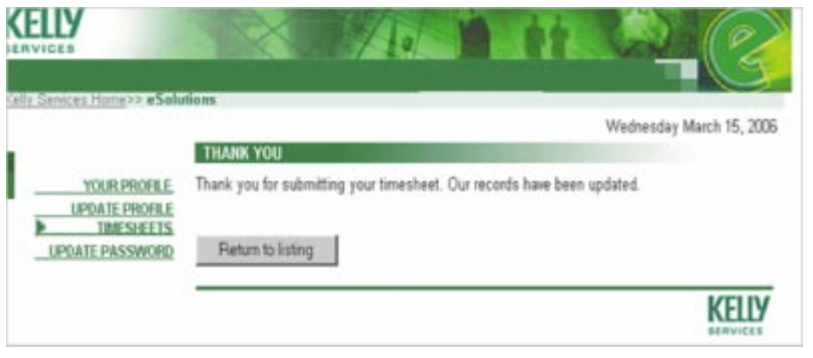

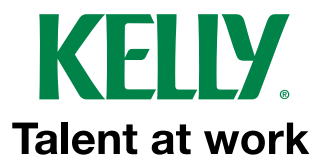

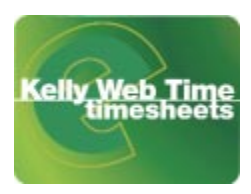

## **Reviewing Your Timesheet**

- **25.** The Worker must have successfully logged into Webtime.
- **26.** To review previously submitted timesheets select **Timesheets** (*fig. 11*). Timesheets completed by hand cannot be accessed in Kelly Web Time.

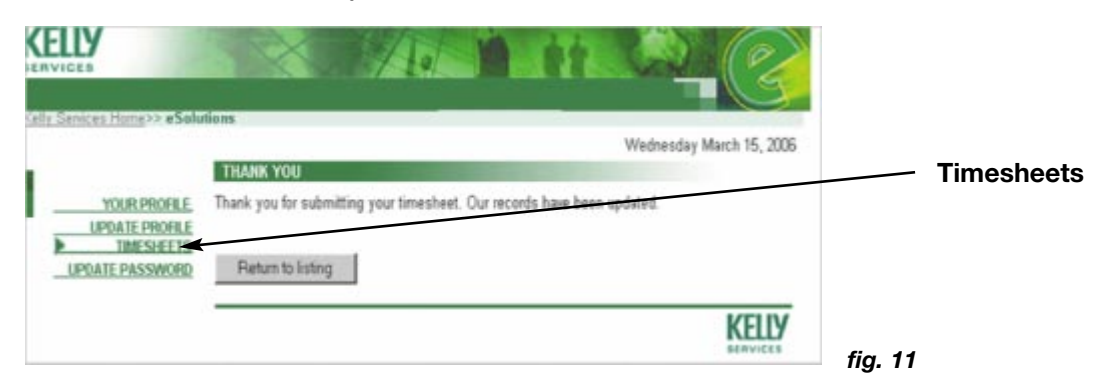

**27.** The **View Timesheets** page will appear (*fig. 12*).

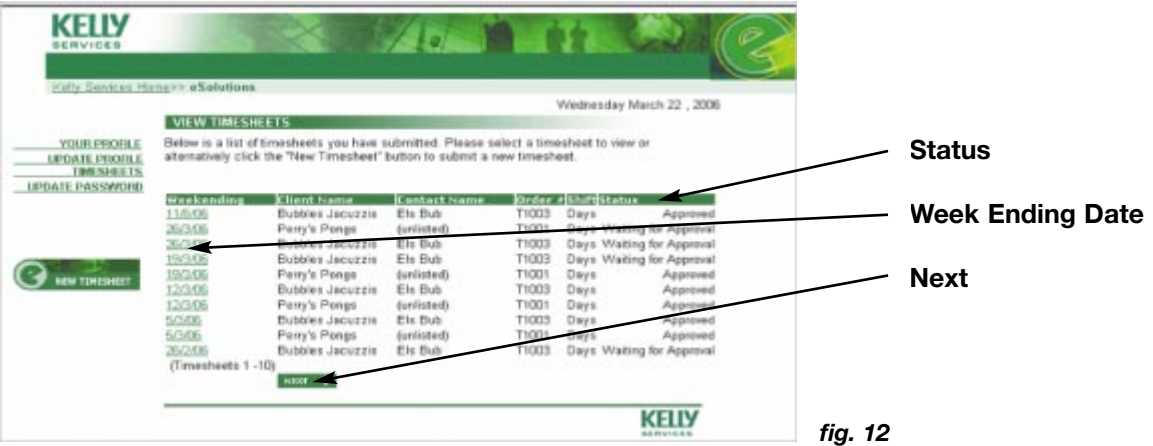

**28.** Your previous timesheets will be listed and will show one of 3 status types:

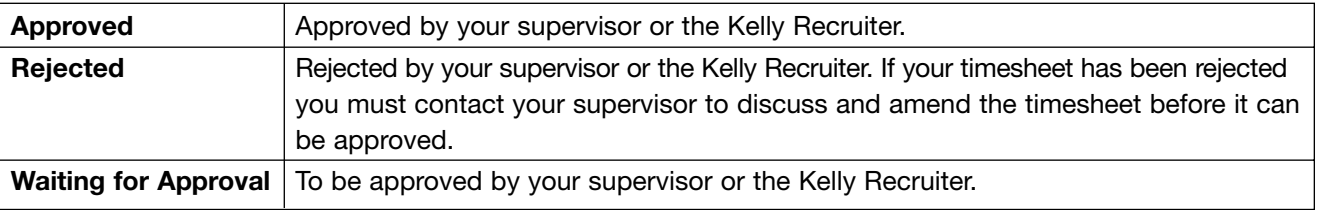

- **29.** Select **Next** to view the next group of timesheets (if applicable).
- **30.** To view a timesheet select the **Week Ending** date applicable to the timesheet.

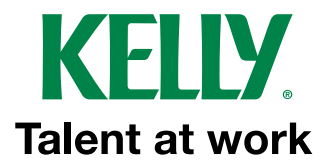

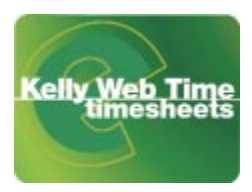

**31.** The **Timesheet Details** page will appear (*fig. 13*).

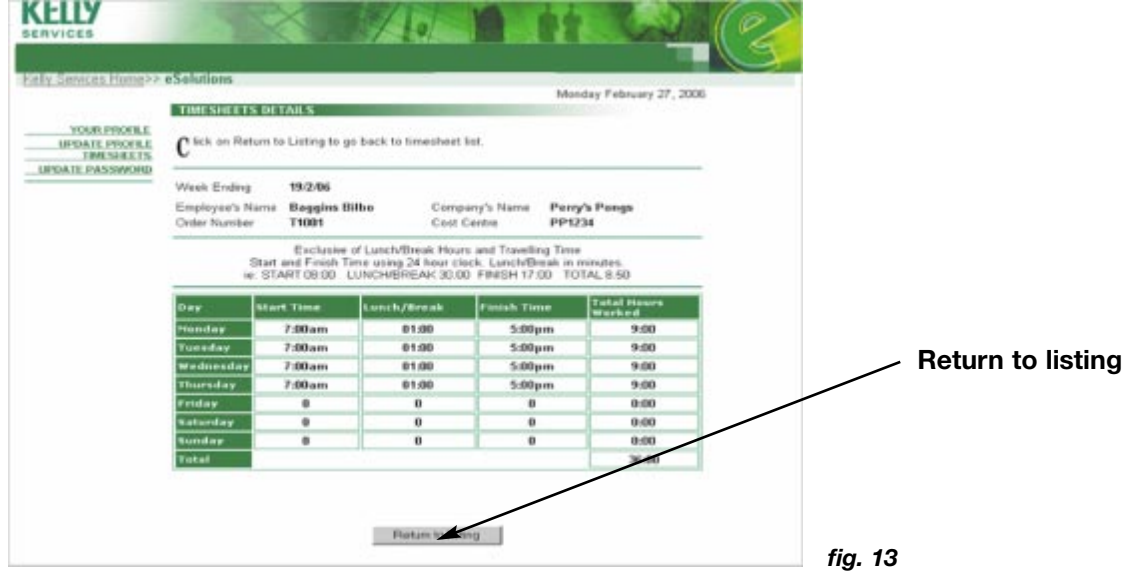

**32.** Select **Return to listing** to review more timesheets.

## **How to Update Your Profile**

You can update your mailing address, email address and telephone numbers via Kelly Web Time.

**33.** From any page of Web Time select **Update Profile** (*fig. 14*).

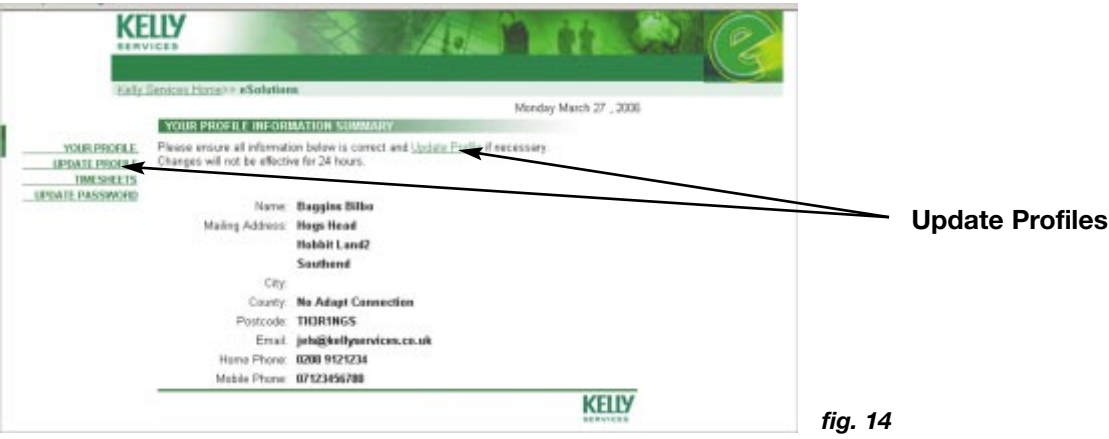

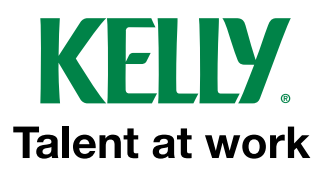

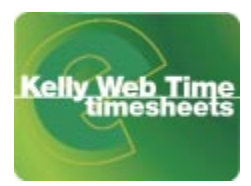

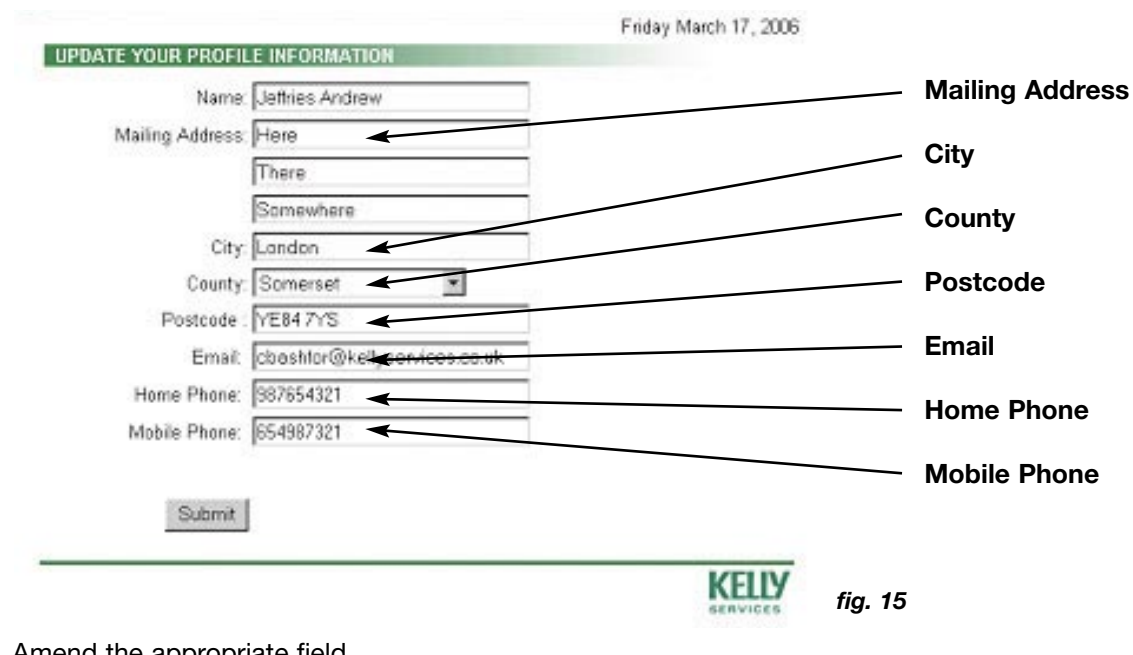

**34.** The Update Your Profile Information page will appear (*fig. 15*).

- **35.** Amend the appropriate field.
- **36.** Select **Submit** to Update Profile Information as entered.

#### **What happens next?**

• You will be notified with a **Thank you** page to confirm the changes have been made (*fig. 16*).

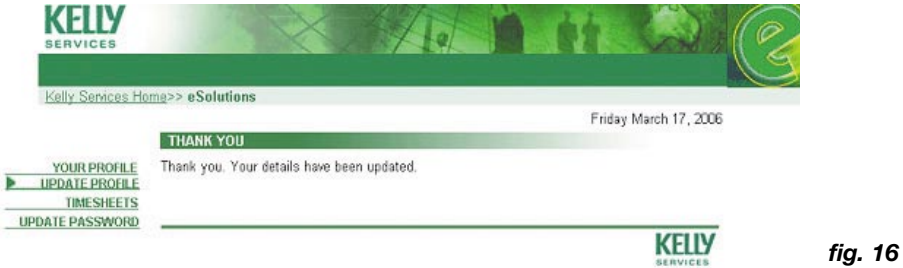

• Updated Profile Information appears within your record immediately.

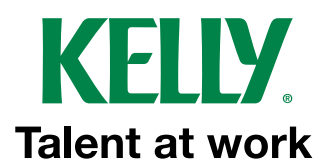

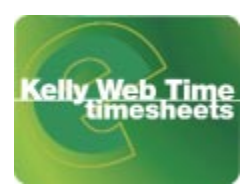

## **How to Change Your Password**

**37.** From any page in Web Time select **Update Password** (*fig. 17*).

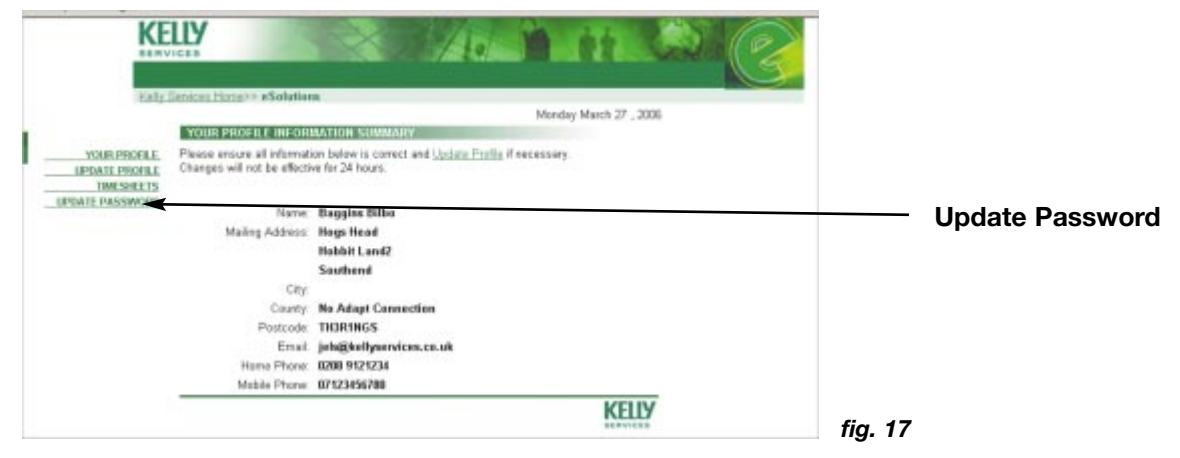

**38.** The **Update Password** page will appear (*fig. 18*).

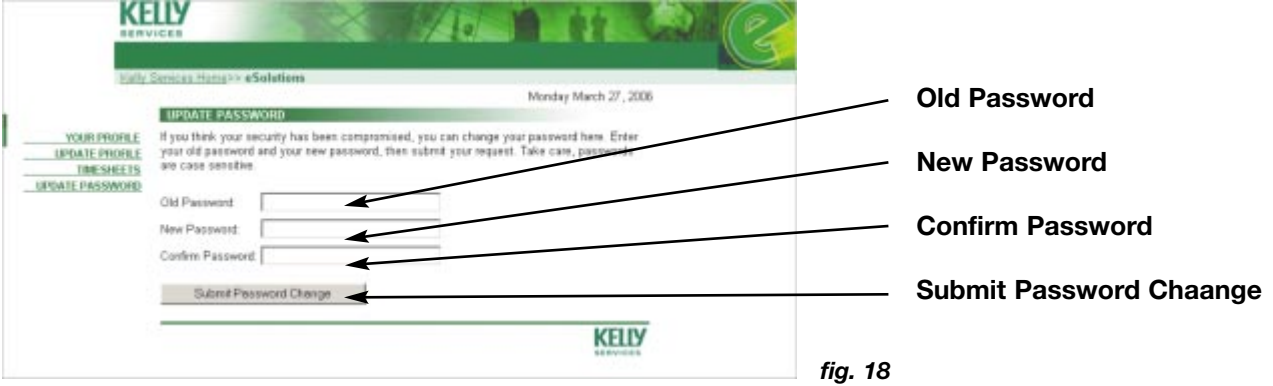

- **39.** Enter the **Old Password** in the required field.
- **40.** Enter the **New Password** in the required field.
- **41.** Confirm the new password by entering again in the **Confirm Password** field.
- **42.** Select **Submit Password Change**.

#### **What happens next?**

- If the correct existing password was entered in step 39, and the passwords entered in steps 40 and 41 match, the new password will become effective immediately.
- If incorrect information was entered a warning message will appear. Return to step 37.

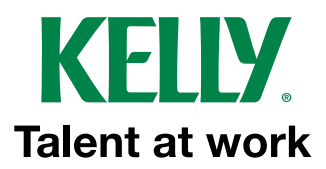

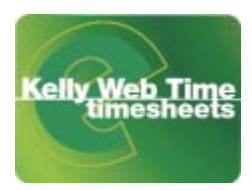

## **What To Do If You Forget Your Login Details**

**43.** If you forget your login or your login attempt fails (due to incorrect details being entered when attempting to access the system) the **Login Failed** page will appear (*fig. 19*).

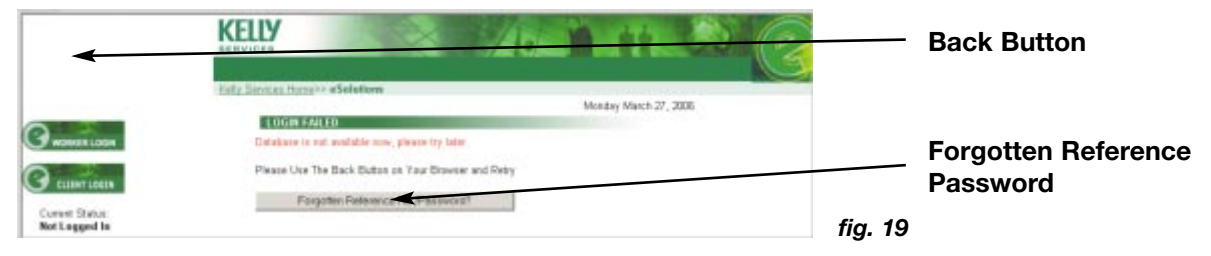

- **44.** To attempt Login again, select the **Back** button on the Internet Browser.
- **45.** To request notification of the Reference Number and Password select **Forgotten Reference No / Password**.
- **46.** The **Forgotten Reference No / Password screen** will appear (*fig. 20*).

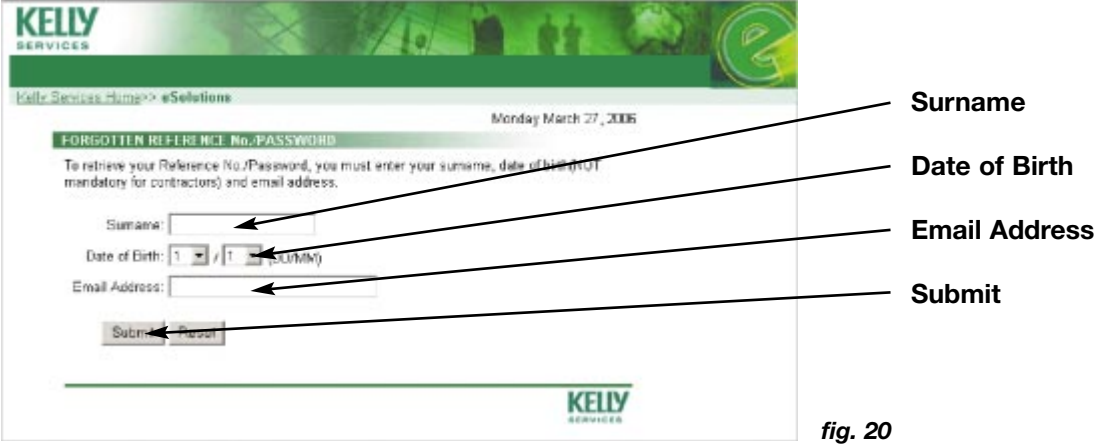

- **47.** Enter the your **Surname** in the required field.
- **48.** Select your **Date of Birth** from the two drop-down lists.
- **49.** Enter the your **Email Address** in the required field.
- **50.** Select **Submit** (selecting **Reset** will clear the form and return to step 46).
- **51.** If you cannot provide this information contact your local Kelly branch.

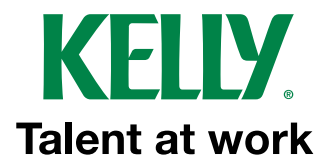

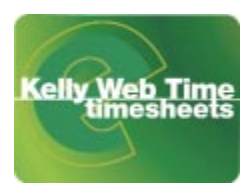

### **What happens next?**

• If your request for your login details was successful you will be notified on-screen (*fig. 21*). You will also receive an email.

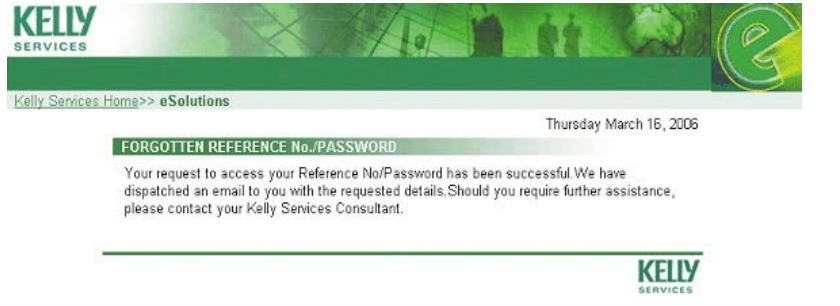

• If the request for login details was unsuccessful you will be notified on screen and advised to contact your local Kelly branch.

*fig. 21*

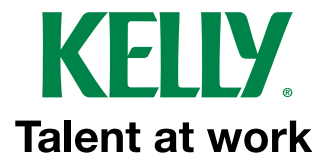